# 探索 **PowerShell** 命令

跟所有程式語言一樣,PowerShell 也有自己的命令,亦即我們對於具名 可執行運算式的一般稱呼。一個命令可以有各種形式,從舊有的 *ping.exe* 工具、到剛剛才介紹過的 Get-Alias 命令都是。甚至你還可以自行建置自 己的命令。但是如果你嘗試使用一個不存在的命令,就會領教到惡名昭 彰的大紅字警告,如清單 1-2 所示。

PS> foo foo : The term 'foo' is not recognized as the name of a cmdlet, function, script file, or operable program. Check the spelling of the name, or if a path was included, verify that the path is correct and try again. At line:1 char:1 + foo  $\sim$  ~~~ + CategoryInfo : ObjectNotFound: (foo:String) [], CommandNotFoundException + FullyQualifiedErrorId : CommandNotFoundException

清單 1-2:輸入無法辨識的命令後,就會顯示以上的錯誤訊息。

各位也可以試著執行 Get-Command, 觀看 PowerShell 預設的所有命令清 單。你也許會注意到一個共通的模式。大多數的命令名稱都有相同的格 式:動詞-名詞。這是 PowerShell 獨有的特徵。為了讓這種語言儘量直 覺化,微軟為命令的命名訂出了方針。雖說是否要遵循這個命名慣例全 看自己,我們還是鄭重建議以這個慣例來創建你自己的命令。

PowerShell 的命令分成這幾種:cmdlets、函式、別名、有時還有外來 的指令碼。大部份來自微軟的內建命令都是 *cmdlets*,這些命令通常係以 C# 之類的其他語言撰寫而成。若是執行 Get-Command 命令,如清單 1-3 所示,就會看到 CommandType 這個欄位。

#### PS> Get-Command -Name Get-Alias

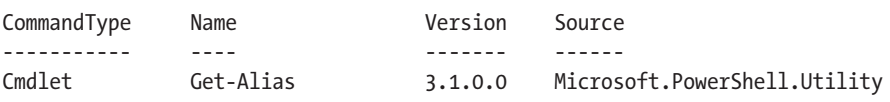

清單 1-3:顯示 Get-Alias 命令的類型

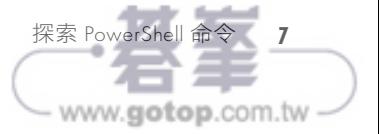

# **JSON** 資料

如果你在過去五年中都從事資訊科技領域工作,必然對 JSON 不陌生。它 誕生於 2000 年初期,全名為 *JavaScript Object Notation*(*JSON* 是縮寫), 屬於一種可供機器閱讀、人類亦可理解的語言,用於呈現階層式的資料 集。如同其名稱所示,JavaScript 應用程式對它的運用最多,亦即它在網 頁開發中有極顯要的地位。

最近使用 *REST API*(這是一種可以在用戶端與伺服器之間傳送資料的技 術)的線上服務數量有激增之勢,也連帶使得 JSON 的用量大增。如果你 正以網頁處理一些事情,JSON 絕對是值得理解的格式,而且 PowerShell 也能輕易地管理它。

#### 讀取 **JSON**

PowerShell 讀取 JSON 時有一點跟 CSV 相似,就是方式不只一種: 要剖 析、或不加剖析。由於 JSON 也是純文字格式,PowerShell 預設也將其視 為字串。舉例來說,請從本章資源網頁取得 *Employees.json* 這個 JSON 檔 案,內容如下:

```
{
     "Employees": [
\{ "FirstName": "Adam",
             "LastName": "Bertram",
             "Department": "IT",
             "Title": "Awesome IT Professional"
         },
\{ "FirstName": "Bob",
             "LastName": "Smith",
             "Department": "HR",
             "Title": "Crotchety HR guy"
         }
     ]
}
```
如果你只要看字串輸出,只需使用 Get-Content -Path Employees.json -Raw 就可以讀取檔案,並傳回字串內容。但字串能派上的用場不多。你需 要的是結構的資訊。要取得這部份,必須要有可以理解 JSON 結構描述

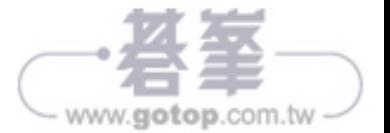

執行以上命令後,應該會看到一長串的屬性輸出到畫面上;這些都是 web app 的各種相關設定。

## 部署一個 **Azure** 的 **SQL** 資料庫

另一種常見的 Azure 任務,就是部署一個 Azure 的 SOL 資料庫。要部署 一套 Azure 的 SQL 資料庫,必須做三件事:首先是建立一個資料庫賴以 運作的 Azure SOL 伺服器,其次是建立資料庫本身,最後則是建立一個 SQL 伺服器的防火牆規則,以便允許連接資料庫。

一 如 往 常, 各 位 必 須 先 建 立 一 個 容 納 相 關 資 源 的 資 源 群 組。 執 行 New-AzResourceGroup -Name 'PowerShellForSysAdmins-SQL' -Location 'East US' 就可以做到。然後就要建立資料庫賴以運作的 SQL 伺服器。

#### 建立一套 **Azure** 的 **SQL** 伺服器

建立 Azure 的 SQL 伺服器一樣也只需要一道命令:New-AzSqlServer。 但是也一樣必須提供資源群組名稱、SQL 伺服器本身的名稱、還有地域 (但此處還須加上伺服器的 SQL 管理員的使用者名稱及其密碼)。這 會多費點功夫。由於你必須建立一份認證(credential)以便傳給 New-AzSqlServer,我們先處理這個部份。筆者在 196 頁的「建立一個服務 主體」小節中已經介紹過如何建立 PSCredential 物件了, 所以這裡不再 贅述。

#### PS> \$userName = 'sqladmin'

#### PS> \$plainTextPassword = 's3cretp@SSw0rd!'

PS> \$secPassword = ConvertTo-SecureString -String \$plainTextPassword -AsPlainText -Force PS> \$credential = New-Object -TypeName System.Management.Automation.PSCredential -ArgumentList \$userName,\$secPassword

> 一日有了身分認證,剩下就只需把所有的參數放進一個雜湊表,再把雜 湊表餵給 New-AzSqlServer 函式即可,如清單 12-20 所示。

```
PS> $parameters = @{ 
      ResourceGroupName = 'PowerShellForSysAdmins-SQL' 'PowerShellForSysAdmins-SQL'
     ServerName = 'PowerShellForSysAdmins-SQLSrv'
```
# 先決條件

筆者假設各位已經有一個 AWS 帳戶,而且有權取用 root 使用者。你可以 到 *https://aws.amazon.com/free/* 註冊一個 AWS 免費帳戶。並非所有的事都 要靠 root 才能完成,但各位還是需要建立自己的第一個身分和存取管理 (*identity and access management* (IAM))的使用者。你還得下載和安裝 AWSPowerShell 模組, 如前所述。

# **AWS** 認證

在 AWS 裡,認證是靠 IAM 服務來進行的,該服務負責處理 AWS 中的一 切認證、授權、計量(accounting)、以及稽核(auditing)。要在 AWS 中進行認證,你的訂閱內容必須包括一個 IAM 使用者,而該使用者必 須有權取用適當的資源。要處理 AWS 的第一步,就是建立一個 IAM 使 用者。

一旦建立了 AWS 帳戶,就會自動隨之建立一個 root 使用者,於是就可以 透過 root 使用者來建立你的 IAM 使用者。從技術上說,你確實可以只用 root 使用者在 AWS 裡從事任何行為, 但我們鄭重建議不要如此。

#### 以 **Root** 使用者認證

我們先來建立一個 IAM 使用者,以便在接下來的章節中運用。首先要先 通過認證。如果還沒有另一個 IAM 使用者的身分可用,唯一能通過認證 的方式就是利用 root 使用者。亦即這時你得把 PowerShell 放在一邊。先 用 AWS 管理主控台 (AWS Management Console) 的圖形使用介面,取 得 root 使用者的存取金鑰 (access key) 和私密存取金鑰 (secret key) 。

首先登入你的 AWS 帳戶。然後瀏覽至畫面右上角,點開帶有你的 AWS 帳 戶名稱的下拉式選單,如圖 13-1 所示。

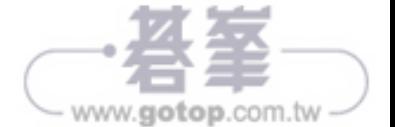

## 在 **AWS** 中建立一個 **SQL** 伺服器資料庫

身為 AWS 管理員,你會需要設置各種類型的關聯式資料庫。AWS 提供了 Amazon 關聯式資料庫服務 (Amazon Relational Database Service,簡稱 Amazon RDS),在許管理員輕而易舉地開通數種資料庫。資料庫選項有 好幾種,但目前我們只需專注在 SOL 上就好。

在這個小節中,各位要在 RDS 中建立一個空白的微軟 SQL 伺服器資料 庫。主要的命令為 New-RDSDBInstance。就跟 New-AzureRmSqlDatabase 一 樣,New-RDSDBInstance 也有大量的參數可以搭配,數目多到用這個小節 也講不完。如果各位對於其他開通 RDS 執行個體的方式有興趣, 筆者鼓 勵大家去看看 New-RDSDBInstance 的說明內容。

要達成目標,需要先準備以下資訊:

- x 執行個體的名稱
- x 資料庫引擎(SQL Server、MariaDB、MySQL 等等)
- x 執行個體的類別,指定 SQL 伺服器運行所需的資源類型
- master 使用者名稱和密碼
- x 資料庫的大小(單位為 GB)

此處有幾件事是各位可以輕易搞清楚的,包括:資料庫執行個體名稱、 使用者名稱與密碼、以及資料庫大小等等。其他則需要進一步蒐集 資訊。

我們先從資料庫引擎的版本著手。請利用 Get-RDSDBEngineVersion 命令取 得所有現有的資料庫引擎及其版本清單。此一命令若不加上參數,就會 傳回大量的資訊——遠遠超過我們調查所需的資訊。請加上 Group-Object 命令,按照資料庫引擎的類別,將輸出的物件分類,這樣就可以很容易 地看出各種單一引擎的所有版本編號清單。如清單 13-26 所示,分類後 的輸出顯然清爽許多,可以輕鬆地分辨出有哪些引擎可用。

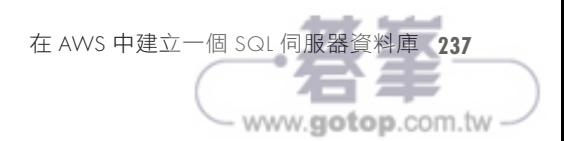

#### PS> Get-Module -Name PowerLab –ListAvailable

Directory: C:\Program Files\WindowsPowerShell\Modules

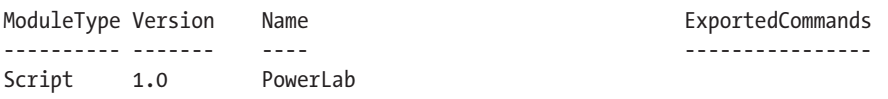

萬一 PowerLab 模組沒有出現在輸出的底端,請回到前一步檢查。此 外也請檢視 *C:\Program Files\WindowsPowerShell\Modules* 目錄下,是否有 *PowerLab* 資料夾存在、其中是否有 *PowerLab.psm1* 和 *PowerLab.psd1* 兩個 檔案的蹤影。

#### 自動化開通虛擬環境

現在我們已經做好模組的骨架,可以著手為其添加功能了。由於建立 SQL 或 IIS 伺服器之類的任務,都包含各種彼此休戚相關的步驟,因此應 當首先著手準備以自動化方式建立一個虛擬交換器、虛擬機器、和虛擬 磁碟。然後才能把日後為上述 VM 部署作業系統的動作也自動化,最後 才能在這些 VM 上安裝 SQL 伺服器及 IIS。

#### 虛擬交換器

要能自動化建立 VM 之前,必須先確保在 Hyper-V 主機上已有虛擬交換 器的存在。有了虛擬交換器 (virtual switches), VM 才能與用戶端機器、 或是建置在相同宿主主機上的其他 VM 相互溝通。

#### 手動建立一個虛擬交換器

第一個虛擬交換器必須要是一個 external (外部的) 交換器, 我們將其命 名為 PowerLab。Hyper-V 主機中很可能還沒有這個交換器存在,但為謹 慎起見,我們還是先把主機上既有的虛擬交換器列出來。小心點總不是 壞事。

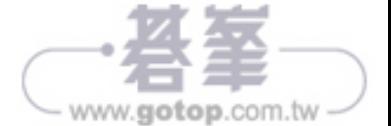

要把剛建立的 VHDX 設為第一個開機裝置,請執行 Set-WMFirmware 命令 並修改 FirstBootDevice 參數::

\$vm | Set-VMFirmware -FirstBootDevice \$vm.HardDrives[0]

到此應該有一部名為 LABDC 的 VM 存在、並裝上了虛擬磁碟,可以開機 進入 Windows。請執行 Start-VM -Name LABDC 啟動該 VM, 確認它確實進 入 Windows。到此就算是成功了!

## 自動化部署 **OS**

到目前為止,各位已經成功地建立了名為 LABDC 的 VM、並開機進入 Windows。現在的重點是,各位必須了解,目前使用的指今碼是特別為 單一 VM 訂製的。在現實世界中不太可能這麼有福氣。好的指令碼必須 可以重複使用、也易於移植,亦即不需因為特定的輸入而需要更改指令 碼,而是只需靠一組可以變化的參數就能運作。

我們來觀察一下 PowerLab 模組裡的 Install-PowerLabOperatingSystem 函式,本章的下載資源裡就有一份可以參考。該函式是改寫 *Install-*LABDCOperatingSystem.ps1 指令碼的最佳示範,改寫後就可以用來替不同 的虛擬磁碟部署作業系統,只要改動一下參數就可以了。

筆者不會在這個小節中逐一詳述整段指令碼,因為其中大部份的功能都 已在前一小節說明過了,但筆者必須指出其中的差異何在。首先請注 意,改寫後版本的變數會更多。變數可以讓指令碼更富於彈性。它們可 以做為替資料值預留的位置(placeholder),而不再是把資料值直接寫 在程式碼當中。

此外也請注意指令碼當中的條件邏輯。請觀察清單 16-1 的程式碼。這是 一個 switch 陳述,會根據作業系統名稱決定 ISO 檔案的路徑。前一小節 的指令碼不需要這個寫法,是因為所有內容都已寫死在原有指今碼中的 緣故。

由於 Install-PowerLabOperatingSystem 函式擁有 Operating System 這個參 數,因而具備了可以安裝其他作業系統所需的彈性。只需找出可以因應

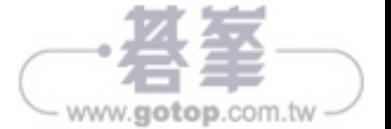

 **T E** 

)

```
 [Parameter()]
 [string]$VhdPartitionStyle = 'GPT',
 [Parameter()]
 [string]$VhdBaseFolderPath = 'C:\PowerLab\VHDs',
 [Parameter()]
 [string]$IsoBaseFolderPath = 'C:\PowerLab\ISOs',
 [Parameter()]
 [string]$VhdPath
```
利用 Install-PowerLabOperatingSystem 函式,就可以把所有的內容整合 在一行命令內,但同樣可以支援成打的各種組態。現在你手中有一個統 合的程式碼單元,可以隨心所欲地呼叫,而完全不用改動到指令碼的任 何一行內容!

## 把加密過的認證儲存在磁碟中

我們很快就可以結束這個階段的專案內容了,但在進入下個階段前,我 們得繞一點路。這是因為我們要讓 PowerShell 從事一些需要身分認證 (credential)的工作之故。指令碼中含有明文形式的敏感性資訊已經是 常態(例如使用者名稱與密碼)。同樣地,一般也公認此舉在測試環境 中見怪不怪(不過這是個壞習慣)。重點是,就算只是測試,也必須對 安全措施有所警覺,這樣才能在測試內容轉移至正式環境時,仍能維持 良好的安全性。

避免在指令碼中採用以明文儲存密碼,最簡單的方式就是將其加密 為檔案。需要引用密碼時,指令碼就會將其解密、然後引用。幸好 PowerShell 提供了原生的處理方式:也就是 Windows Data Protection API。這個 API 暗藏在 Get-Credential 命 令 底 下, 而 該 命 令 會 傳 回 PSCredential 物件。

Get-Credential 會建立一個加密形式的密碼,亦即所謂的 辛 辛 串 (*secure string*)。一旦變成安全字串格式,整個身分認證物件就可以安心 地用 Export-CliXml 命令儲存到磁碟當中;反過來也可以用 Import-CliXml

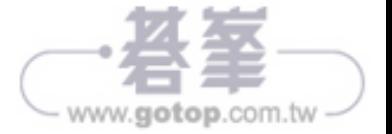

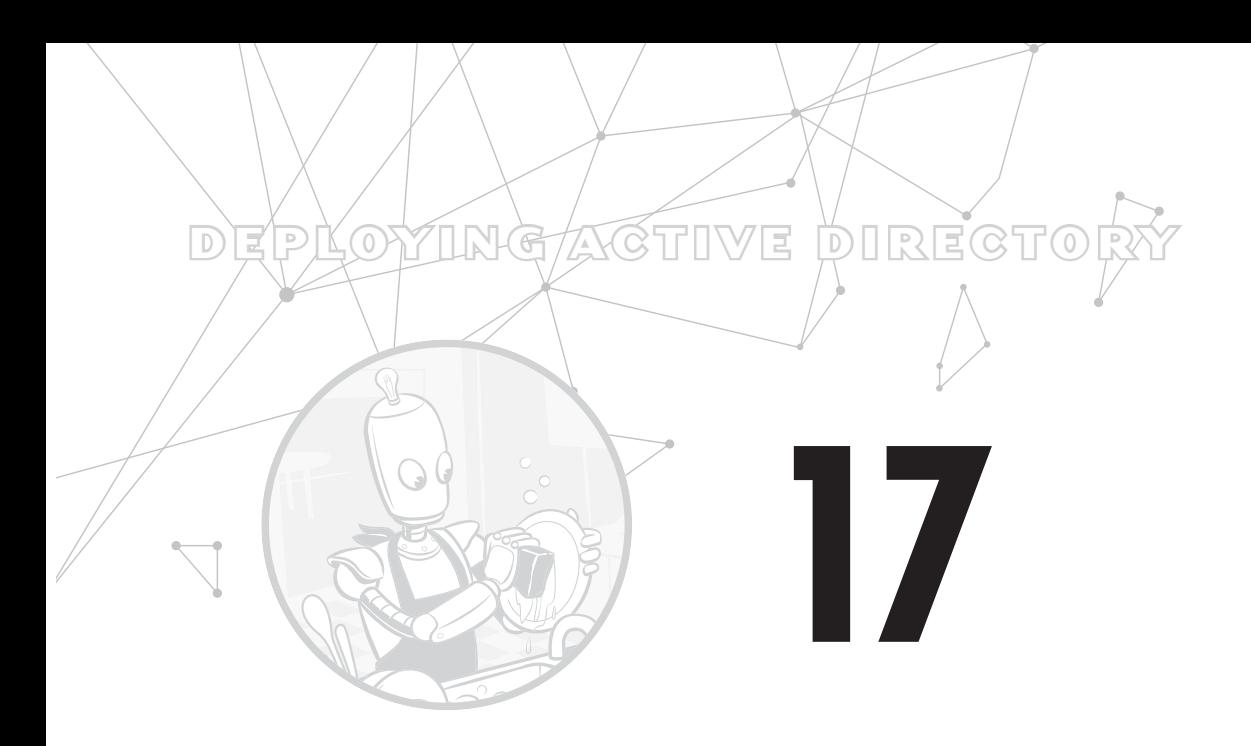

# 部署 **Active Directory**

<del>/←</del>這一章裡,各位要把過去在第二篇中所學的內容拿出來,開始在自<br>イ━━ 己的虛擬機器上部署服務。由於有許多其他的服務必須仰賴 Active Directory,因此各位必須先部署一個 Active Directory 的樹系及網域。AD 樹系與網域將會支援以下其餘章節中所需的認證和授權。

假設各位已經依序讀到這裡,也在先前章節中開通了LABDC VM,就可 以利用該 VM, 把 Active Directory 樹系的開通完全自動化,並填入若干 測試用的使用者和群組。

# 先決條件

在本章中,各位會用到第 16 章時製作的內容,因此筆者假設各位手邊 應該都已經設好 LABDC 這個 VM, 而且也已經透過自動應答的 XML 檔 案裝好 Windows Server 2016、並正常開機執行。這樣就可以繼續讀下 去了!如果沒有,也還是可以讀完這一章的範例,了解如何將 Active Directory 自動化,但是請留意:你無法完全照著本章的內容作練習。

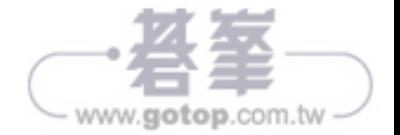

一如既往,請執行相關用於先決條件檢測的 Pester 測試,確保本章所需 的所有先決條件都已經達到。

## 建立一個 **Active Directory** 樹系

好消息是,如果把所有的內容都考慮一遍,其實 PowerShell 建立一個 AD 樹系算是相當容易的。說到頭來,基本上只會用到兩個命令: Install-WindowsFeature 和 Install-ADDSForest。只需借助這兩道命令,就能建立 一個單一樹系、建立一個網域、並開通一部作為網域控制站的 Windows 伺服器。

由於各位是在實驗環境中使用這個樹系,因此必須自行建立若干組織單 位、使用者、以及群組。也由於這是測試環境之故,因此你不會處理到 什麼正式環境的物件。不需煩惱正式環境與實驗環境間的 AD 物件同步 問題,相反地,你還可以盡情地建立各種物件來模擬正式環境,讓自己 有可以練習的物件。

## 建置一個樹系

建立全新的 AD 樹系時, 首先要做的便是升級一部網域控制站, 它是 Active Directory 中最根本的共同基礎。要讓 AD 環境運作, 必須至少要 有一部網域控制站存在。

由於這只是實驗環境,網域控制站只要有一部就夠了。但是在現實世界 中,網域控制站至少要有兩部,以便達成容錯備援的效果。然而由於 實驗環境中沒什麼資料,而且很快地就可以從無到有建立出一個新環 境,因此一部網域控制站應該就足敷所需。在開始動手之前,必須先在 LABDC 伺服器上安裝 AD-Domain-Services 這 個 Windows 功能。安裝該 Windows 功能的命令是 Install-WindowsFeature:

PS> \$cred = Import-CliXml -Path C:\PowerLab\VMCredential.xml PS> Invoke-Command -VMName 'LABDC' -Credential \$cred -ScriptBlock { Install-windowsfeature -Name AD-Domain-Services }

PSComputerName : LABDC RunspaceId : 33d41d5e-50f3-475e-a624-4cc407858715 Success : True RestartNeeded : No FeatureResult : {Active Directory Domain Services, Remote Server Administration Tools, Active Directory module for Windows PowerShell, AD DS and AD LDS Tools...} ExitCode : Success

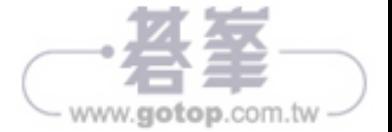

```
 $image = Mount-DiskImage -ImagePath 'C:\en_sql_server_2016_standard_x64_
dvd_8701871 
        .iso' -PassThru \bullet $installerPath = "$(($image | Get-Volume).DriveLetter):"
         $null = & "$installerPath\setup.exe" "/CONFIGURATIONFILE=C:\$($using:tempFile.
Name)" \bullet$image | Dismount-DiskImage <sup>©</sup>
     }
}
Invoke-Command @icmParams
```
清單 18-5:利用 *Invoke-Command* 掛載、安裝和卸載映像檔

首先,我們把複製過來的 ISO 檔案掛載至遠端機器 ❶;然後執行安裝 檔,同時把不需要的輸出訊息拋往 \$null ❷;一旦全部完成,就把映像檔 卸載 <sup>●</sup> 在清單 18-5 當中,我們以 Invoke-Command 和 PowerShell Direct 來遠端執行以上的命令。

當 SQL Server 安裝完畢, 就必須進行若干清理工作, 以便把先前所有複 製到位的暫存檔都清除,如清單 18-6 所示。

```
$scriptBlock = { Remove-Item -Path 'C:\en_sql_server_2016_standard_x64_dvd 
_8701871.iso', "C:\$($using:tempFile.Name)" -Recurse -ErrorAction Ignore }
Invoke-Command -ScriptBlock $scriptBlock -Session $session
$session | Remove-PSSession
```
清單 18-6:清理暫存檔

此時 SOL Server 已經設置完畢,可以使用了!只花了 64 行的 PowerShell 程式碼,就從無到有建立了一套微軟的 SOL Server,唯一預先存在的只 有 Hyper-V 主機。這是一個了不起的過程,但是它還有改善空間。

# **SQL** 伺服器自動化

苦工已經做得差不多了。目前各位手中已經有一段可以完成所有必 要動作的指令碼。接下來要做的,就是把這一切功能變成 PowerLab 模 組 裡 的 各 個 函 式: 亦 即 New-PowerLabSqlServer 和 Install-PowerLabOperatingSystem 這兩個函式。

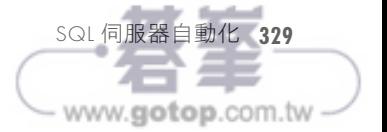

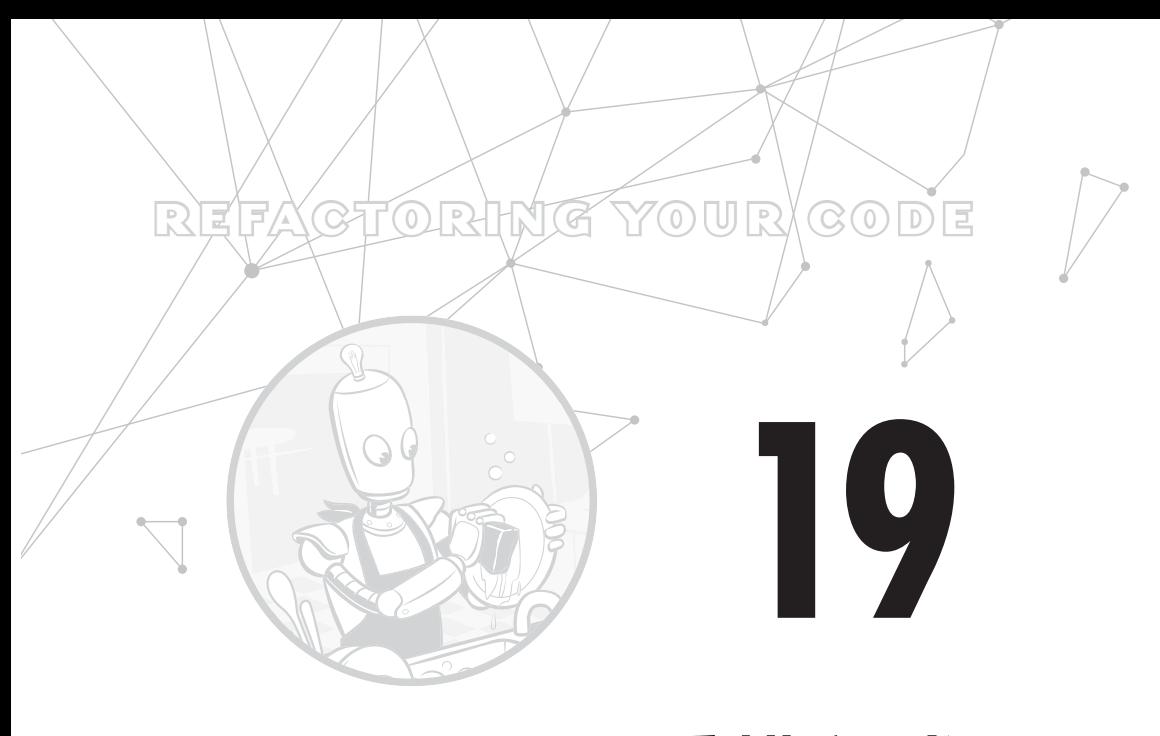

# 重構程式碼

<del>/←</del>前一章當中,各位只憑藉著一台既有的 hypervisor 主機、一個作<br>イ土 <sub>業系統 ISO 檔案、再加上一點程式碼,就建構出了一台作為 SQL</sub> 伺服器的 VM。這個動作意味著我們必須把許多在先前章節中寫好的函 式串在一起。但在本章裡,各位要做一點不一樣的事情:暫時不再為 PowerLab 模組添加新功能,而是深入重讀自己的程式碼,看看是否能把 模組再改得更模組化一點。

當筆者提及模組化(modular)一詞時,意思是要把程式的功能分拆成 可以重複使用的函式,以便因應各種情況。程式模組化的越徹底、其 適用的彈性就越大。而它能適應的情況越多,就表示其可用性越好。 若程式碼能模組化,意即我們可以隨意引用 New-PowerLabVM 或 Install-PowerLabOperatingSystem 等函式來安裝不同種類的伺服器(如下一章所 述)。

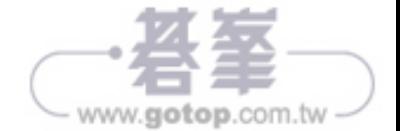